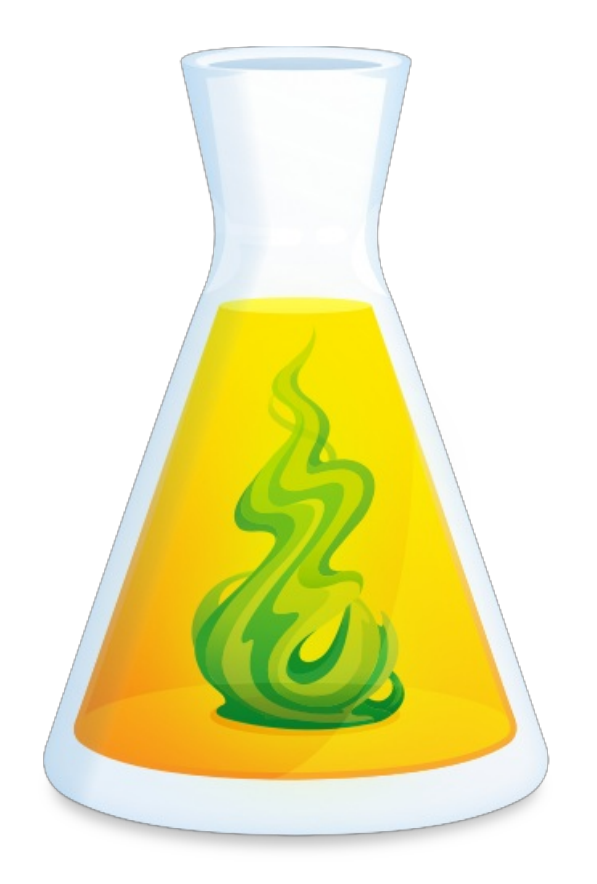

# **GUIDE DE DÉPLOIEMENT D'ANTIDOTE WEB EN ORGANISATION**

Révisé le 18 mars 2024

# TABLE DES MATIÈRES

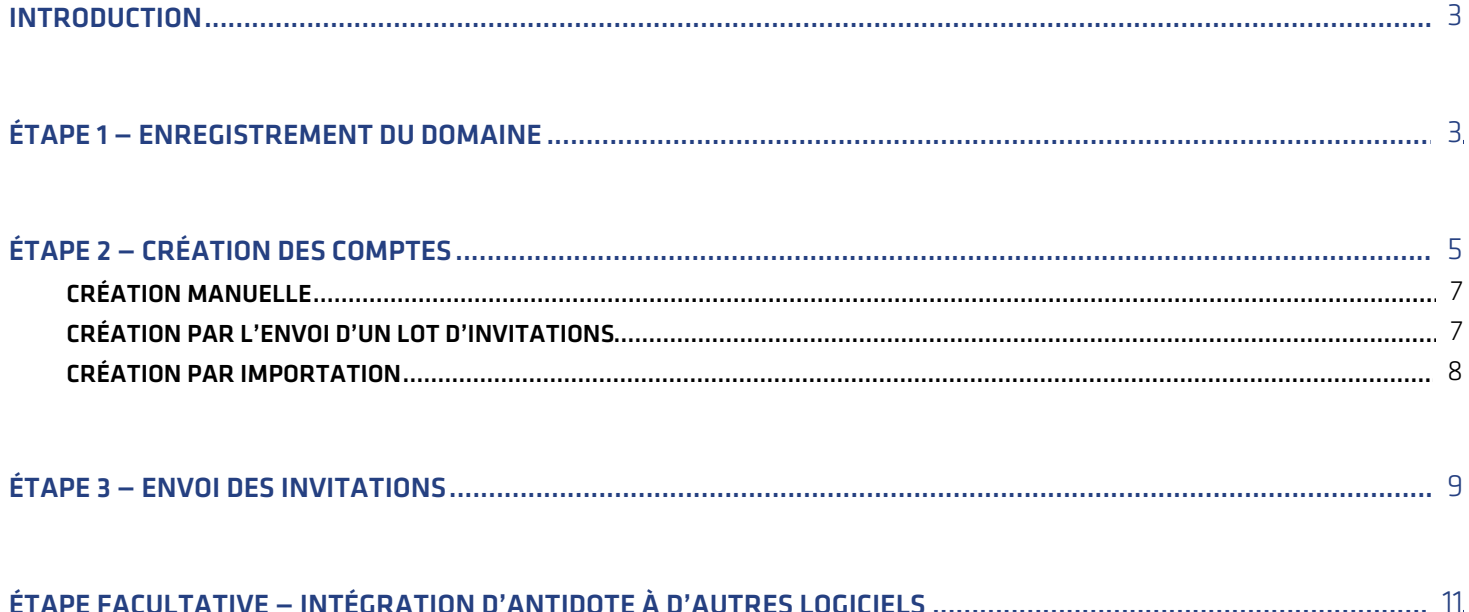

### <span id="page-2-0"></span>**INTRODUCTION**

Ce guide s'adresse à vous, administrateurs et techniciens, qui désirez octroyer aux membres de votre organisation un accès à Antidote Web. L'opération de déploiement ne nécessite que quelques clics et permet d'envoyer rapidement une invitation par courriel aux nouveaux utilisateurs. Après avoir accepté votre invitation, ces derniers auront la possibilité d'ouvrir dans un navigateur les trois grands outils linguistiques qui font la réputation d'Antidote : correcteur, dictionnaires et guides.

<span id="page-2-1"></span>**Lecture recommandée** — Toute l'opération de déploiement s'effectue à partir de l'Espace client de l'organisation. Véritable centre de contrôle, cet espace vous donne accès aux informations essentielles et aux outils de gestion liés à votre organisation. Si vous ne l'avez pas déjà fait, nous vous invitons à lire le guide [d'utilisation](https://www.antidote.info/fr/antidote-web/compte-druide/guide-utilisation-espace-client/organisation) de l'Espace clientpour en savoir plus sur son fonctionnement.

# ÉTAPE 1 - ENREGISTREMENT DU DOMAINE

Vous devez enregistrer tous les noms de domaine et sous-domaines utilisés pour former les adresses électroniques de votre organisation auprès de Druide pour être en mesure de créer des comptes sous votre contrôle. Nous les appelons **comptes d'organisation**. Si vos domaines et sous-domaines ne sont pas enregistrés, tous les comptes que vous activerez seront des **comptes personnels**. Consultez leguide [d'utilisation](https://www.antidote.info/fr/compte-druide/guide-utilisation-espace-client/organisation/utilisateurs/types-de-compte) de l'Espace client pour en savoir plus sur les deux types de comptes.

L'enregistrement des noms de domaine est l'option recommandée par Druide.

Le domaine ou le sous-domaine dans une adresse électronique correspond à la portion qui suit le « @ ». C'est aussi très souvent l'URL de votre site Web.

Exemple — Les adresses des employés de l'entreprise Celtix Tech suivent généralement le modèle prenom.nom@celtixtech.com. Le domaine à enregistrer auprès de Druide est **celtixtech.com**. Cette entreprise utilise aussi les sous-domaines**service.celtixtech.com** et **ti.celtixtech.com** dans certaines adresses (par exemple,**administrateur@service.celtixtech.com**). Ces deux sous-domaines doivent également être enregistrés auprès de Druide.

Voici la procédure pour ajouter un nom de domaine :

- À partir de l'Espace client de votre organisation (A), ouvrez l'onglet**Réglages** (B); •
- Sélectionnez **Noms de domaine** (C) dans la liste des sections; •
- Cliquez sur le bouton**Ajouter** (D); •
- Entrez le nom de domaine, incluant le sous-domaine si applicable, et puis cliquez sur**Enregistrer**. •

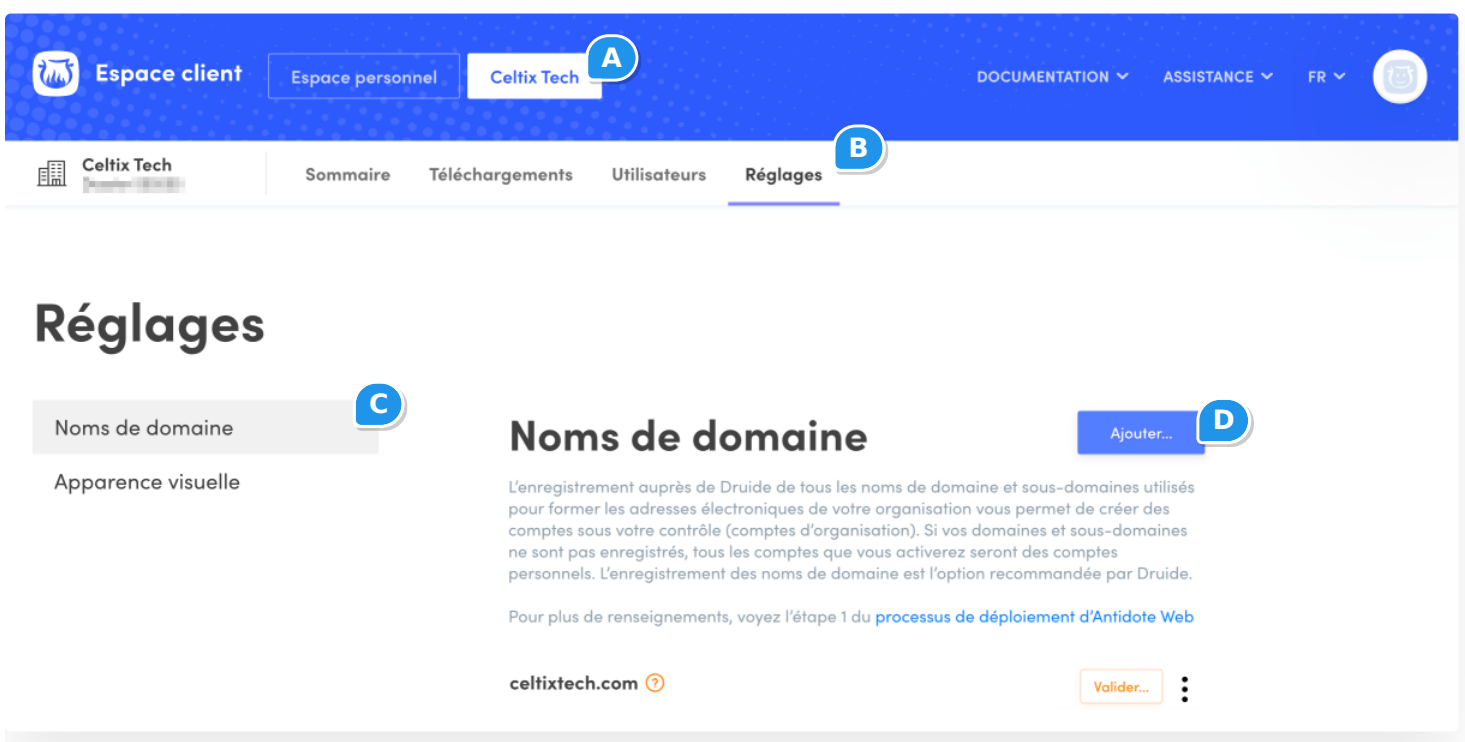

Les instructions pour valider le nom de domaine apparaitront ensuite à l'écran.

#### **Étape 1 — Accédez aux enregistrements DNS**

- Connectez-vous à votre compte d'hébergement de domaine. •
- Vous pouvez accéder aux enregistrements DNS de votre domaine par une page qui porte généralement le nom de DNS Management (Gestion DNS), Name Server Management (Gestion du serveur de noms), Control Panel (Panneau de configuration) ou Advanced Settings (Paramètres avancés).
- Sélectionnez l'option permettant d'ajouter un enregistrement.

#### **Étape 2 — Enregistrez le code de validation**

- Sélectionnez le type d'enregistrement TXT.
- Dans le champ Nom/Hébergeur/Alias, saisissez @ ou laissez le champ vide. Votre hébergeur pourrait vous demander d'indiquer votre domaine dans ce champ. Le cas échéant, consultez vos autres enregistrements DNS pour savoir ce que vous devez y saisir.
- Dans le champ Valeur TTL (Time To Live), saisissez 86400 ou laissez la valeur par défaut. •
- Dans le champ Valeur/Réponse/Destination, collez le code de validation préalablement copié depuis la fenêtre des instructions de l'Espace client.
- Sauvegardez l'enregistrement. Si on vous affiche un message d'avertissement concernant la modification de vos paramètres DNS, ignorez-le. L'ajout d'un enregistrement TXT n'affecte pas votre site Web ni les paramètres DNS.

Une fois ces étapes complétées, cliquez sur**Valider**.

<span id="page-4-0"></span>**Note** — Si vous avez de la difficulté à trouver l'emplacement des enregistrements DNS, contactez le fournisseur d'hébergement de votre site Web.

# 3 ÉTAPE <sup>2</sup> — CRÉATION DES COMPTES

#### **RÔLES**

Trois rôles peuvent être assignés à vos nouveaux utilisateurs :

- administrateur;
- technicien;
- utilisateur (de base).

**Astuce** — Le rôle*utilisateur (de base)* est recommandé pour toute personne à qui l'on veut seulement attribuer un accès à Antidote Web.

**Note** — Le rôle et l'accès à Antidote Web sont indépendants l'un de l'autre. Vous pouvez créer des utilisateurs, tous rôles confondus, sans leur donner accès à Antidote Web.

#### **PRIVILÈGES**

#### Consultez le tableau ci-dessous pour choisir et assigner le rôle approprié.

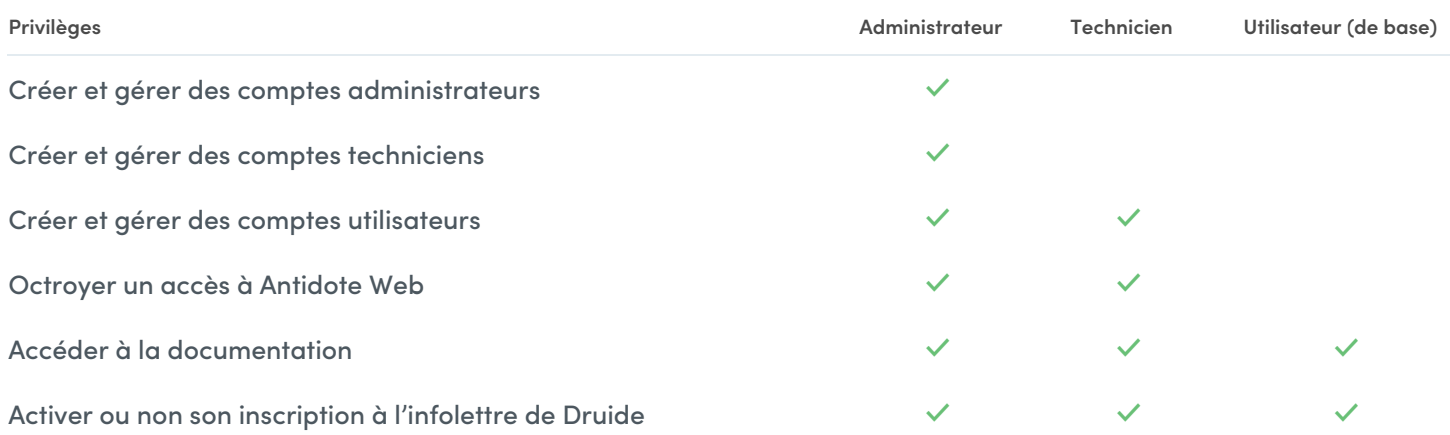

#### **CRÉATION DES COMPTES**

La création de comptes s'effectue de trois manières :

- **Création manuelle** Cette option permet l'ajout personnalisé d'un compte en saisissant le prénom, le nom et l'adresse électronique d'un utilisateur.
- **Création par l'envoi d'un lot d'invitations** Cette option permet d'ajouter plusieurs comptes en utilisant uniquement l'adresse électronique des utilisateurs, une solution idéale pour en créer une dizaine d'un coup. Les messages d'invitation sont envoyés immédiatement.
- **Création par importation** Cette option permet d'ajouter des comptes en important une liste : vous pouvez ainsi aisément créer un grand nombre de comptes. L'envoi des messages d'invitation s'effectue lors d'une

étape subséquente.

#### <span id="page-6-0"></span>Création manuelle

L'ajout personnalisé d'un compte s'effectue ainsi :

- Ouvrez l'onglet **Utilisateurs** (A) de l'Espace client de votre organisation; •
- Cliquez sur le bouton**Ajouter des utilisateurs** (B); •
- Sélectionnez l'option**Créer un nouvel utilisateur** dans le menu déroulant; •
- Remplissez le formulaire;
- Cochez la case si vous désirez envoyer une invitation à l'utilisateur immédiatement; •
- Cliquez sur **Ajouter**. •

**Note** — Le menu*Rôle* sera grisé pour les techniciens, car ils ne peuvent créer que les comptes des utilisateurs.

**Astuce** — Le champ facultatif*ID de compte*vous permet d'associer un identifiant de votre choix au compte, comme un code permanent ou un numéro d'employé.

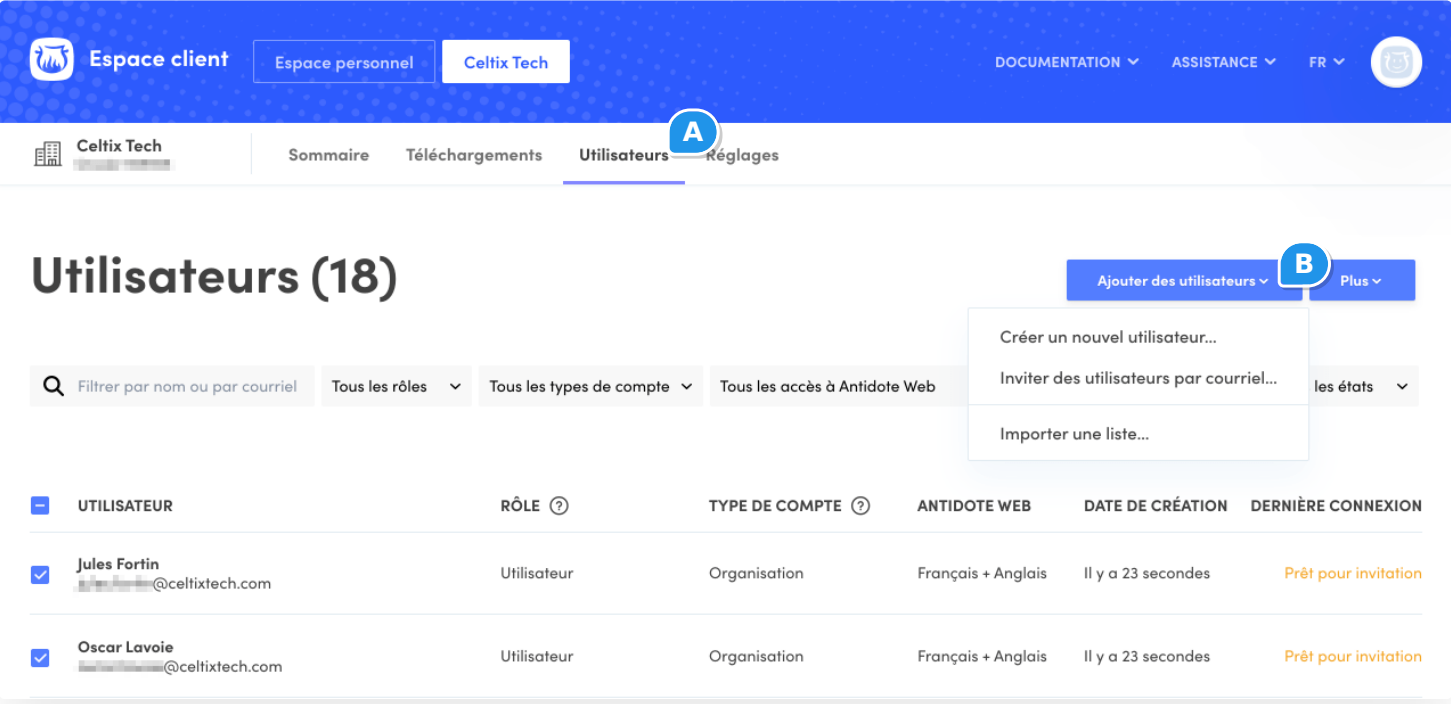

#### <span id="page-6-1"></span>Création par l'envoi d'un lot d'invitations

Vous pouvez ajouter un ou plusieurs comptes en même temps, en fournissant uniquement l'adresse électronique des utilisateurs. Les personnes invitées complèteront elles-mêmes les informations manquantes. Voici la procédure :

- Ouvrez l'onglet **Utilisateurs** (A) de l'Espace client de votre organisation; •
- Cliquez sur le bouton**Ajouter des utilisateurs** (B); •
- Sélectionnez l'option **Inviter des utilisateurs par courriel** dans le menu déroulant; •
- Inscrivez les adresses électroniques des personnes à inviter en les séparant par des virgules;
- Sélectionnez les options proposées pour attribuer aux utilisateurs leur rôle et leur donner accès à Antidote Web;
- Cliquez sur **Inviter**. Les messages d'invitation sont alors envoyés immédiatement. •

**Note** — Le menu*Rôle* sera grisé pour les techniciens, car ils ne peuvent créer que des comptes utilisateurs.

**Astuce** — Pour créer massivement des comptes en attribuant à chacun un*ID de compte*, nous vous recommandons d'utiliser la fonction d'importation.

#### <span id="page-7-0"></span>Création par importation

L'importation de comptes permet de créer un lot d'utilisateurs à partir d'une liste. Cette fonction, réservée aux administrateurs et aux techniciens, est particulièrement utile pour les organisations scolaires ou les grandes entreprises qui désirent donner accès à un produit à plusieurs centaines de personnes.

#### **Modèles de fichier**

Commencez par [télécharger](https://services.druide.com/fichiers/importation/modeles-fr.zip) les modèles de fichier en format Excel et CSV, qui sont aussi accessibles à partir de l'option **Importer une liste** du bouton**Ajouter des utilisateurs** (B). Vous pouvez changer l'ordre des colonnes, mais ne modifiez pas les entêtes, car le système se fie au nom de chaque colonne pour déterminer la nature du contenu des cellules qui la composent. Le fichier d'importation doit contenir les entêtes suivants :

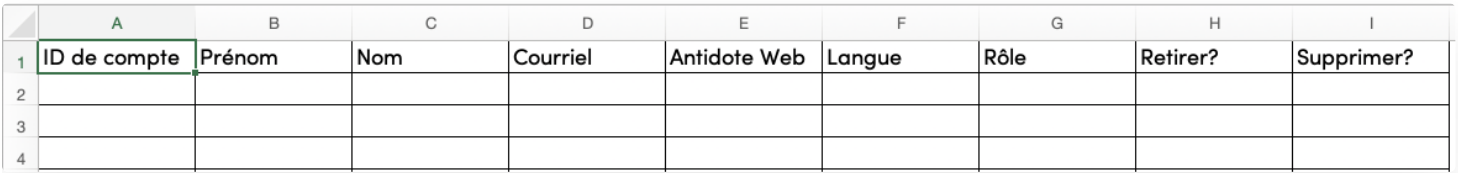

Voici quelques indications sur la façon de remplir le fichier.

- **ID de compte** (facultatif) Un ID de compte ne peut être attribué qu'à un compte d'organisation. Il doit être composé de caractères alphanumériques. Vous pouvez l'utiliser pour associer un identifiant unique au compte, comme un code permanent ou un numéro d'employé.
- **Prénom** Ce champ doit être composé de caractères alphanumériques (maximum 50).
- **Nom** Ce champ doit être composé de caractères alphanumériques (maximum 50).
- **Courriel** Ce champ doit être composé de caractères alphanumériques (maximum 100) suivant un format valide de courriel.
- **Antidote Web** Ce champ sert à attribuer un accès à un abonnement en utilisant les valeurs suivantes :

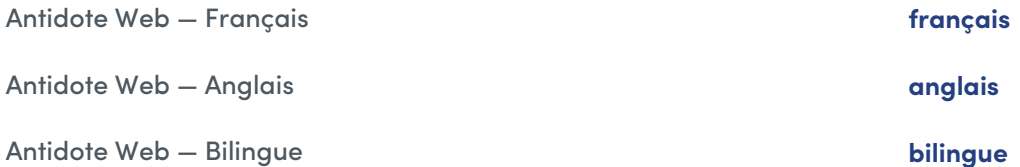

Les espaces peuvent être ignorées. Si la cellule est laissée vide ou si la valeur est invalide, le compte sera créé, mais aucun accès à Antidote Web ne lui sera attribué.

- **Langue** Ce champ permet de désigner la langue de correspondance avec un utilisateur. Pour inscrire une langue, utilisez les valeurs « **fr** » pour le français ou «**en** » pour l'anglais. Si la cellule est laissée vide, la langue par défaut est celle du responsable de l'organisation.
- $\blacksquare$ **Rôle** — Ce champ sert à indiquer lequel destrois [rôles](https://www.antidote.info/fr/compte-druide/guide-utilisation-espace-client/organisation/utilisateurs/roles-des-utilisateurs) est assigné à l'utilisateur, avec les valeurs suivantes : « **administrateur** », « **technicien** » ou « **utilisateur** ». Ce dernier est attribué par défaut si la cellule est laissée vide ou si la valeur est invalide.
- $\blacksquare$ **Retirer?** et **Supprimer?** — Ces champs servent à modifier la liste des utilisateurs lors d'unemise à jour par [importation.](https://www.antidote.info/fr/compte-druide/guide-utilisation-espace-client/organisation/utilisateurs/mise-a-jour-par-importation) Laissez les cellules vides ou inscrivez «**non** » pour créer de nouveaux utilisateurs.

<span id="page-8-0"></span>Vous obtiendrez le résultat de l'opération d'importation dans un rapport qui vous sera envoyé automatiquement par courriel, une fois les données traitées. Si votre liste est très courte, vous pourriez même obtenir ce rapport quelques secondes après, directement depuis l'interface. Une fois [l'importation](https://www.antidote.info/fr/antidote-web/documentation/organisations/guide-de-deploiement-en-organisation/envoi-des-invitations) terminée, passez à l'étape suivante, soit l'envoi des invitations.

### $\overline{4}$  ÉTAPE 3 - ENVOI DES INVITATIONS

Une fois les comptes créés par importation, vous pouvez envoyer aux utilisateurs une invitation par courriel pour qu'ils puissent accéder à leur Espace client et à Antidote Web, le cas échéant.

L'opération est très simple :

- Ouvrez l'onglet **Utilisateurs** (A) de l'Espace client de l'organisation; •
- Cochez les cases des comptes des utilisateurs que vous voulez inviter (B). Aidez-vous du champ de recherche ou des filtres sous le titre pour segmenter votre liste et faciliter votre sélection;
- Cliquez sur le bouton**Plus** (C) et sélectionnez l'option**Envoyer le courriel d'invitation** (D). •

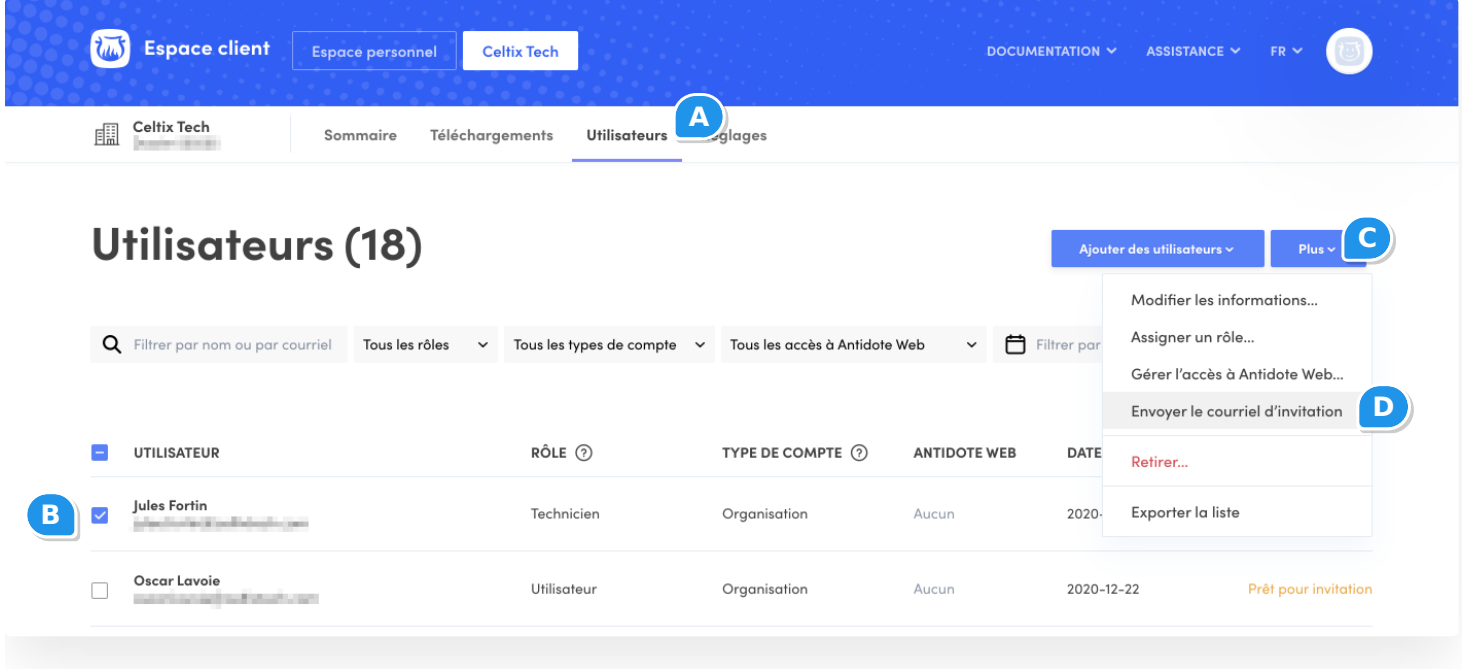

Les invitations, suivant le modèle ci-dessous, seront envoyées immédiatement.

#### **Celtix Tech vous offre** l'accès à Antidote Web!

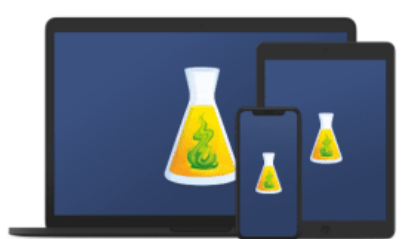

Bonjour,

Pour vous aider à écrire des textes irréprochables, Celtix Tech a fait le choix d'Antidote.

Antidote Web offre les mêmes outils linguistiques qui ont fait la réputation d'Antidote : correcteur, dictionnaires et guides. La principale différence est que ces outils s'ouvrent dans un navigateur Web plutôt que dans les fenêtres habituelles d'Antidote 10. De cette façon, Antidote Web fonctionne sur n'importe quel ordinateur muni d'un accès à Internet.

Pour accéder à Antidote Web, cliquez sur Accepter. Nous vous inviterons ensuite à choisir un mot de passe pour finaliser la création de votre compte. Si vous détenez déjà un compte Druide avec cette adresse courriel, vous n'aurez qu'à saisir votre mot de passe pour profiter d'Antidote Web!

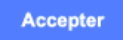

Si le lien ci-dessus ne fonctionne pas, l'invitation a expiré ou l'accès a été révoqué par votre organisation. Dans ce cas, ne répondez pas à ce message. Contactez plutôt les services informatiques de votre organisation.

Cordialement,

L'équipe Druide

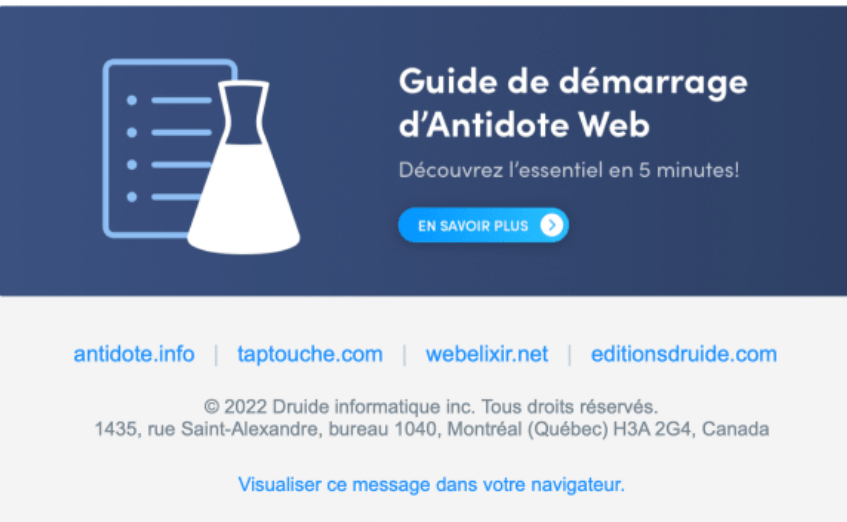

<span id="page-10-0"></span>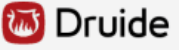

# ÉTAPE FACULTATIVE — INTÉGRATION D'ANTIDOTE À D'AUTRES 5 LOGICIELS

Sur un ordinateur, il est possible d'ajouter des connecteurs pour intégrer Antidote Web à de nombreux logiciels, dont ceux de la suite Microsoft Office. L'intégration présente un avantage majeur : les changements effectués dans le correcteur s'appliquent automatiquement au texte dans le logiciel d'origine. Pas besoin de copier-coller!

L'ajout de connecteurs se fait localement sur un ordinateur, au moyen de notre utilitaire nommé**Connectix**. L'opération peut être exécutée par l'utilisateur lui-même, s'il en détient les droits d'administrateur.

Les instructions sont détaillées dans leguide de [démarrage](https://www.antidote.info/fr/antidote-web/documentation/organisations/guide-de-demarrage/correction-dun-texte-depuis-une-autre-application#%C3%A9tape-1) d'Antidote Web.

#### **Notes**

- Il n'est pas possible d'ajouter des connecteurs sur les téléphones et tablettes.
- Antidote Web n'inclut pas la technologie *Anti-Oups!* grâce à laquelle il est possible de vérifier automatiquement un courriel avant l'envoi.